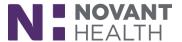

## Tips & Tricks

# **Oncology History Sidebar: Providers**

Easily access robust information about a patient's oncology history from the sidebar in a patient's chart with the improved Oncology History activity. From the sidebar you can now add events as well as edit or add details to automatically created events.

### Sidebar Activity

- 1. Open **Problem List** in a patient's chart.
- 2. Click on Create Oncology History or Oncology History hyperlink.
  - a. Oncology History will open in the sidebar.
- 3. Click Show Problem Filters to choose which problems you want to see events for.
- 4. The icon indicates an event was created automatically.
- 5. Hover over the Associated Problems icons to see which problems the event is associated with.
  - a. oindicates that an event is associated with a single problem.
  - b.  $\begin{cases} oldsymbol{lpha} & \text{indicates that an event is associated with multiple problems.} \end{cases}$

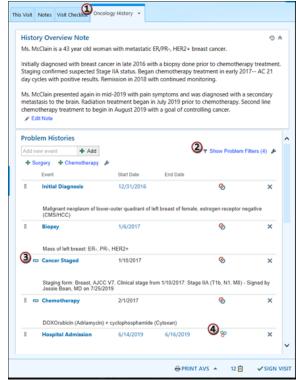

#### Add a New Event

- 1. Use the Event buttons or click in the Add new event field to search for a manually entered event.
- 2. Click Save when you are finished

# **Dimensions Acute**

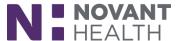

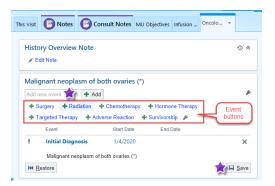

### Edit or Add Details to Automatically Generated Events

- 1. Click a problem that was created automatically, indicated by the  $^{\square}$  icon, to edit the details of the event.
  - Note that you can't change the dates of an automatically created event from Oncology History. If you need to change a date, do so from the activity where the date was specified, such as the Treatment Plan Manager activity or Cancer Staging activity.
- 2. Add notes and information to the **Additional Details** section.
- 3. Alternatively, click Edit to make changes to the Automatically Generated Details section.
- 4. Click Accept to save your changes.

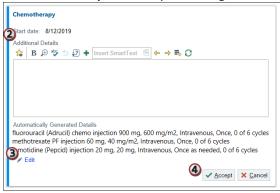

## Delete Oncology Problem History

- 1. Click on the double chevrons in the History Maintenance tile
- 2. Click **Delete History**
- 3. In Delete Problem History pop-up window click **Delete**

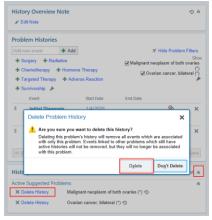

Oncology History Sidebar For more tips sheets, go to